# **Age a Photo**  GIMP:

- 1. Open the photo in GIMP
- 2. Add some noise to your photo: From the menu, select Filters, then Noise, then RGB Noise. Set the Red, Blue and Green to around 50 each. Click OK
- 3. Change the foreground color to a reddish brown color by clicking on the foreground color box and selecting a color from the palette
- 4. Create a new layer  $\Box$  and select the Foreground Color as the Layer Fill Type.
- 5. Change the Layer mode of the new layer to Color by selecting from the Layers mode dropdown. Mode: Color  $\overline{\mathbf{v}}$
- 6. You can now adjust the sepia color by selecting the color layer and from the menu, select Colors, the Hue-Saturation. Adjust the Hue and Saturation to get the look you want.
- To add a border to your photo:
- 7. Create another new layer  $\square$  and select Transparent as the Layer Fill Type.
- 8. Change the foreground color to a light tab color by clicking on the foreground color box and selecting a color from the palette.
- 9. Click on the Rectangle Select tool in the toolbox and select the Tool Options tab.
- 10. Select Feather Edges and change the radius to around 40.0
- 11. Select Rounded Corners and change the radius to 2.0
- 12. Draw a rectangle around your photo allowing a small edge around the photo.
- 13. From the menu, select Select, then Inverse.
- 14. Select the Blend Tool in the toolbox and select the Tool Options tab.
- 15. Change the offset to 0, the Shape to Square.
- 16. Place your cursor in the center of your picture and drag to one of the corners.
- 17. From the menu, select Select, then None.

## Photoshop Elements:

- 1. Open the photo in Elements Editor.
- 2. Add some noise to your photo: From the menu, select Filters, then Noise, then Add Noise. The Add Noise dialog appears. Change to amount to something around 25%. Click on Gaussian and check Monochromatic. Click OK.
- 3. Change the foreground color to a reddish brown color by clicking on the foreground color box and selecting a color from the palette
- 4. Create a new layer.  $\Box$
- 5. Change the Layer mode to Color by selecting it from the Layers mode dropdown.
- 6. Select the new layer and click on the Paint Bucket tool  $\Box$ . Click on the new layer in the editor window. The picture will now have a sepia coloring.
- 7. You can now adjust the sepia color by selecting the color layer and from the menu, select Enhance, then Adjust Color, then Adjust Hue-Saturation. Adjust the Hue, Saturation and Lightness to get the look you want.

To add a border to your photo:

8. Create another new layer  $\Box$ .

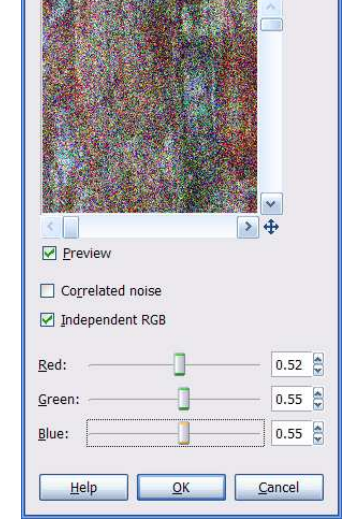

**CRANCISCO** 

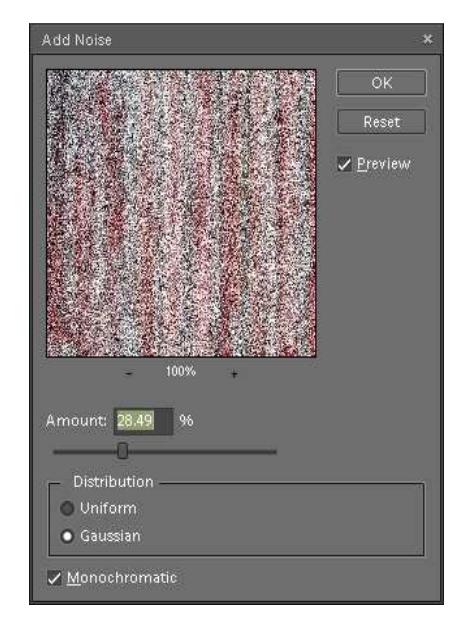

- 9. Change the foreground color to a light color by clicking on the foreground color box and selecting a color from the palette. Change the background color to an even lighter shade.
- 10. Click on the Rectangle Select tool in the toolbox. Change the feather radius from the top menu to around 40.
- 11. Draw a rectangle around your photo allowing a small edge around the photo.
- 12. From the menu, select Select, then Inverse.
- 13. Select the Blend Tool in the toolbox and select the Diamond Gradient from the top menu
- 14. Place your cursor in the center of your picture and drag to one of the corners.
- 15. From the menu, select Select, then Deselect.

#### **Rotate a picture**

### GIMP:

Using the Rotate tool  $\mathbb{R}^8$ , click on the photo. A green circle with a cross appears in the center of your photo and a Rotate box displays. Drag the mouse to rotate your picture. Click the  $\Box$  Botate button to complete the process.

### Photoshop Elements:

Using the Straighten tool  $\Box$ , click on the left side of your photo and holding the mouse button down drag it to the right side at the current angle. When you release the mouse the photo will rotate to straighten it.

## **Adjusting the Perspective**

#### GIMP:

Using the Perspective tool  $\begin{bmatrix} 1 & 0 \\ 0 & 1 \end{bmatrix}$ , click on the photo. A green circle with a cross appears in the center of your photo and a Perspective box displays. Drag the mouse to adjust the perspective. Click the  $\boxed{\text{Transformer}}$  button to complete the process.

#### Photoshop Elements:

- 1. Turn on the grid. From the menu, select View, then Grid
- 2. You can adjust the spacing of the grid lines, by selecting Edit from the menu, then Preferences, then Grid. Change the Gridline every number, then click OK.
- 3. From the menu, select Image, then Transform, then Skew.
- 4. Handles will appear on all four corners, Click on one of the handles and move it to change the perspective. Click the green checkmark when you're done.